# **РУКОВОДСТВО ПОЛЬЗОВАТЕЛЯ**

**ОСНОВЫ РАБОТЫ В ПРОГРАММНОМ КОМПЛЕКСЕ ДЛЯ ГИДРОДИНАМИЧЕСКОГО МОДЕЛИРОВАНИЯ** 

**«РН-КИМ»**

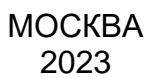

Права на настоящий документ принадлежат ПАО «НК «Роснефть». Документ не может быть полностью или частично воспроизведён, тиражирован и распространён без разрешения ПАО «НК «Роснефть». © ® ПАО «НК «Роснефть» 2023»

**ПК «РН-КИМ»**

## **СОДЕРЖАНИЕ**

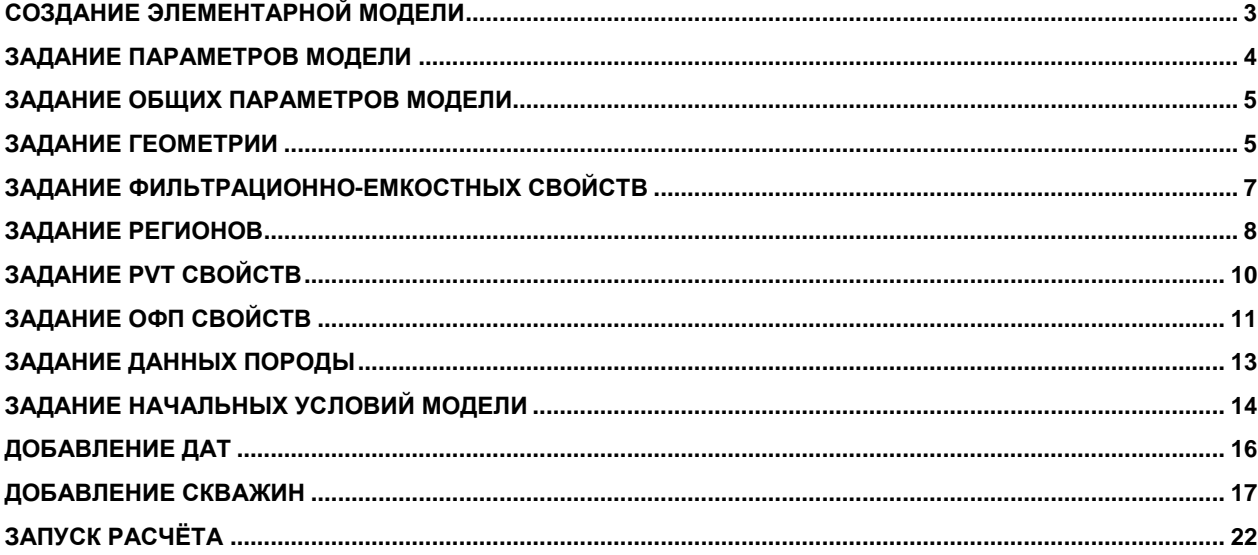

Права на настоящий документ принадлежат ПАО «НК «Роснефть». Документ не может быть полностью или частично воспроизведён,<br>тиражированираспространёнбезразрешенияПАО «НК «Роснефть».

ПК «РН-КИМ»

### <span id="page-2-0"></span>*Создание элементарной модели*

Создание гидродинамической модели (ГДМ) начинается с создания нового документа. Для этого следует запустить ПК «РН-КИМ» и в «Главном меню» выбрать пункт «Файл / Пустой документ» (или Ctrl+N) (Рисунок 1). Созданный документ пустой, и вся необходимая информация вводится пользователем самостоятельно.

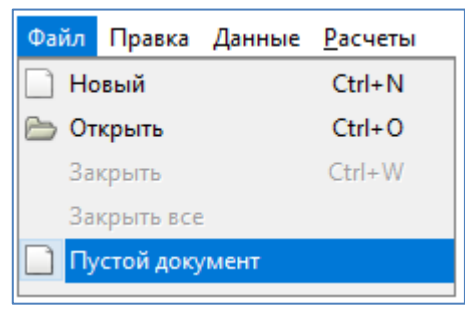

Рисунок 1. Создание нового документа

Слева расположено окно «Схема», реализованное в виде дерева объектов и предназначенное для просмотра, редактирования, импорта и экспорта данных модели (Рисунок 2).

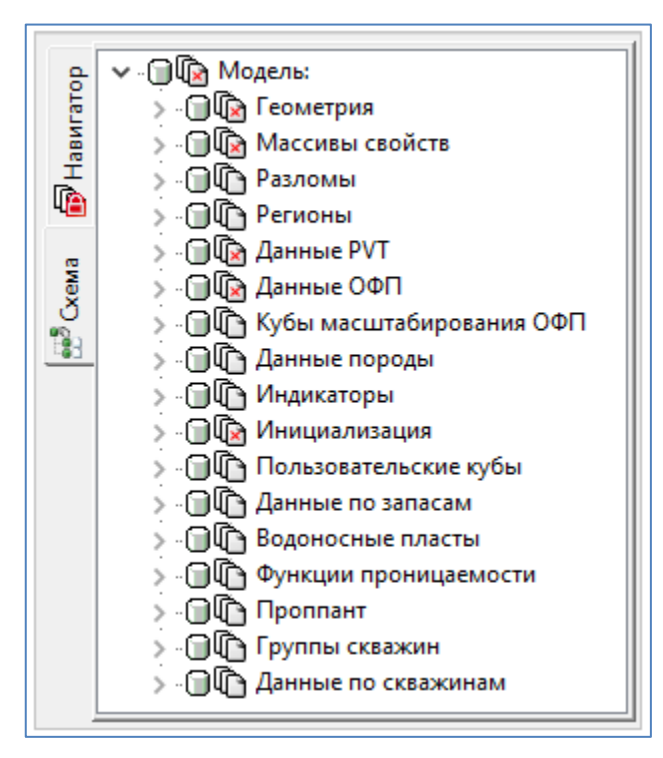

Рисунок 2. Пустое дерево данных

В окне «Схема» используются следующие символы:

необходимые параметры для расчёта не загружены;

- все параметры загружены;
- необязательные для расчёта параметры не загружены.

При выборе объекта в окне «Схема», в окне «Свойства» реализована возможность просмотра и ввода параметров выделенного объекта (Рисунок 3).

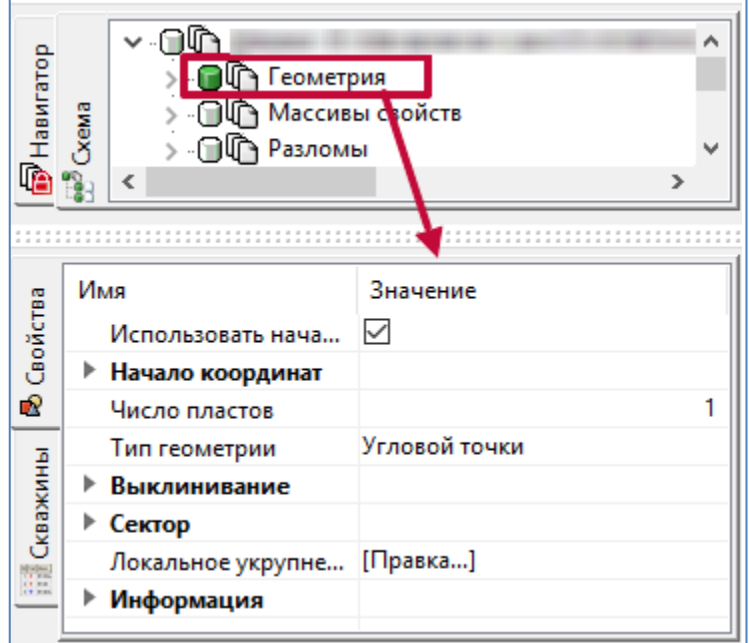

Рисунок 3. Параметры пункта Геометрия.

## <span id="page-3-0"></span>*Задание параметров модели*

Параметры модели загружаются с помощью окон «Схема» и «Свойства». Существует несколько путей загрузки данных в новый документ (Рисунок 4):

- 1) импорт данных из файла GRDECL;
- 2) ручной ввод данных.

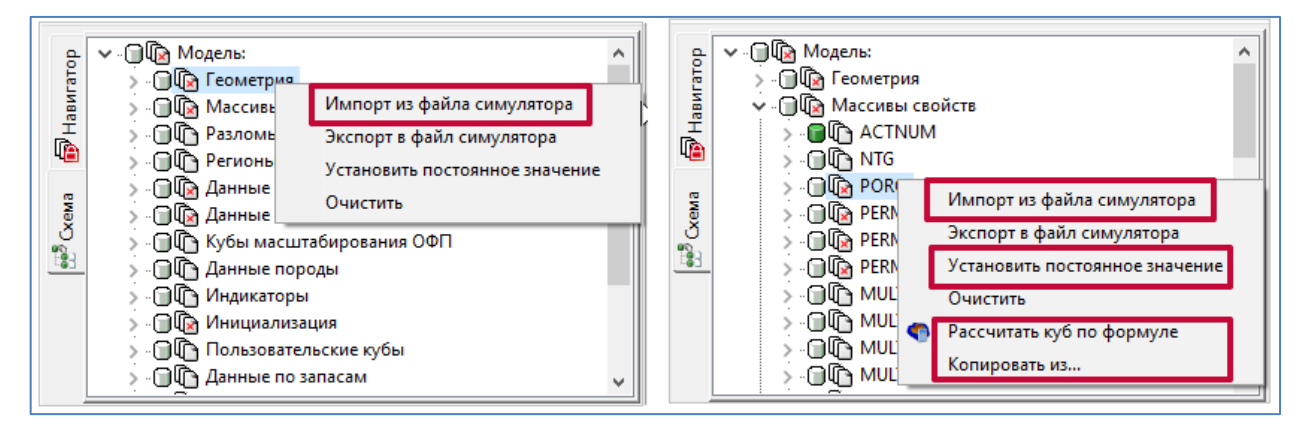

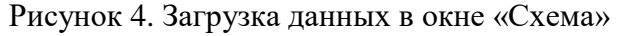

## <span id="page-4-0"></span>*Задание общих параметров модели*

На первом этапе создания модели обязательно указываются общие параметры модели:

- размерность DIMENS;
- фазы (газ GAS, нефть OIL, вода WATER, растворенный газ DISGAS, испаренная нефть VAPOIL).

Эти параметры задаются в окне «Свойства» при выборе пункта «Модель» окна «Схема». Укажем фазы, размерность 10x10x3 и заголовок PRAVD для созданной модели (Рисунок

5).

Задание размерности модели - обязательное условие для перехода к заданию геометрии модели.

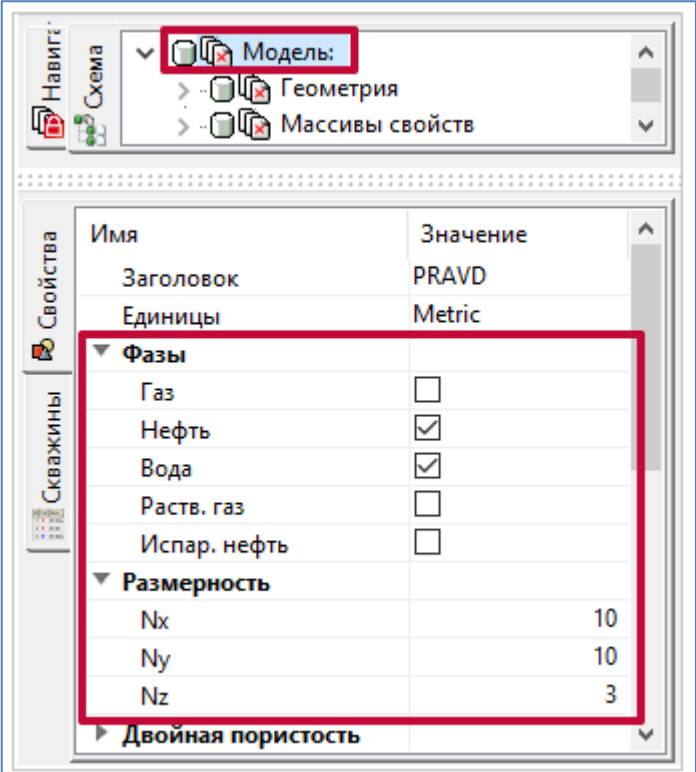

Рисунок 5. Установка общих свойств модели

#### <span id="page-4-1"></span>*Задание геометрии*

В окне «Свойства» пункта «Геометрия» поддержано задание геометрии двух типов:

- 1) геометрия угловой точки;
- 2) блочно-центрированная геометрия.

В случае выбора геометрии угловой точки в пункте «Геометрия» окна «Схема» будут активны пункты «Координатные линии» COORD и «Глубины углов» ZCORN (Рисунок 6). В случае выбора блочно-центрированной геометрии – пункты DX, DY, DZ, TOPS (Рисунок 6).

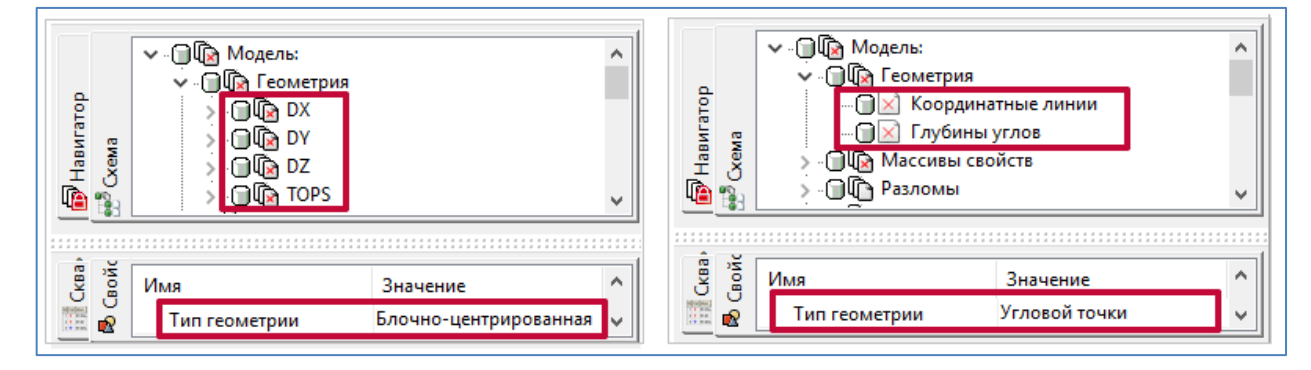

Рисунок 6. Выбор типа геометрии

Для модели PRAVD зададим следующие параметры (Рисунок 7):

- размер ячеек: по X 50, по Y 80, по Z 1, 2 и 2.5;
- кровля модели 2300.

Для этого вызовем окно Границы сетки, нажав ПКМ по пункту «Геометрия» и выбрав «Установить постоянное значение».

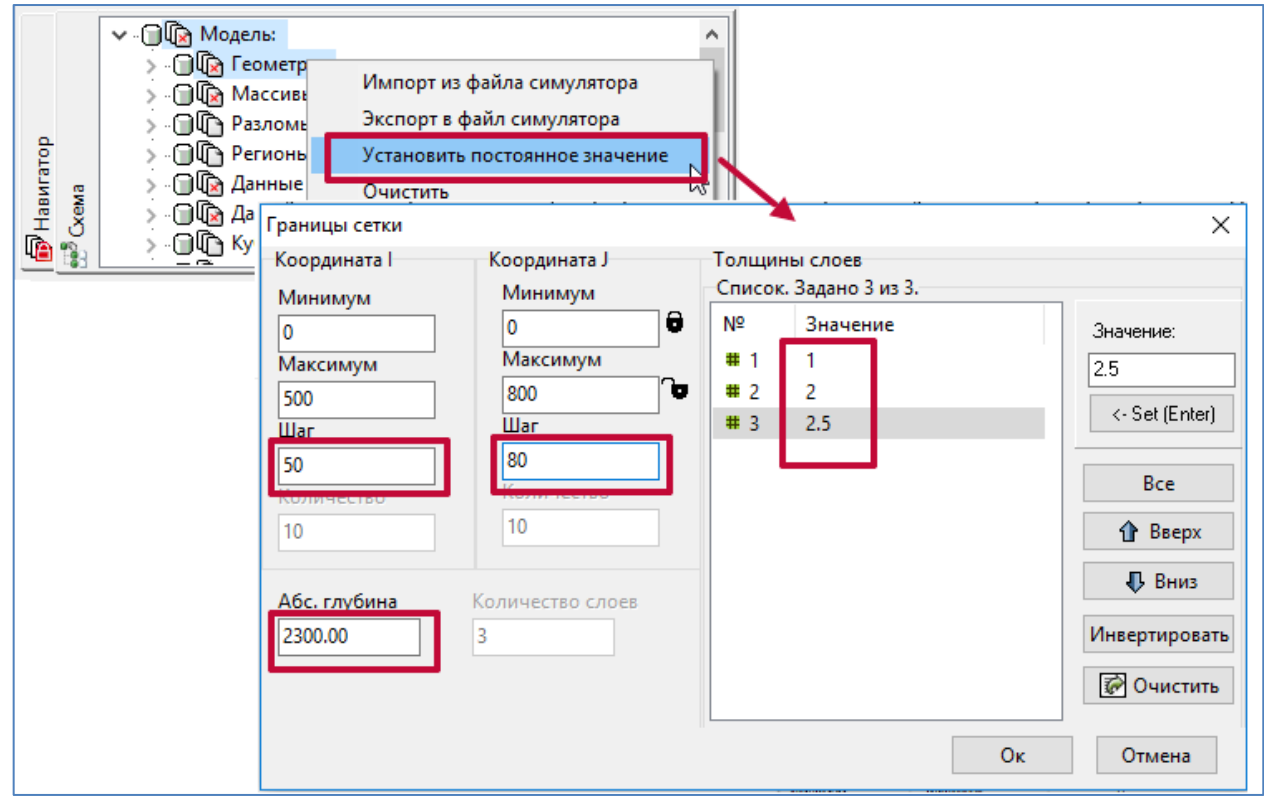

Рисунок 7. Пример задания параметров геометрии угловой точки

#### <span id="page-6-0"></span>*Задание фильтрационно-емкостных свойств*

Следующим шагом в построении гидродинамической модели является задание ФЭС в пункте «Массивы свойств» окна «Схема». При нажатии ПКМ по названию куба появится меню, позволяющее выбрать один из четырех способов задания значений выбранного куба (Рисунок 8).

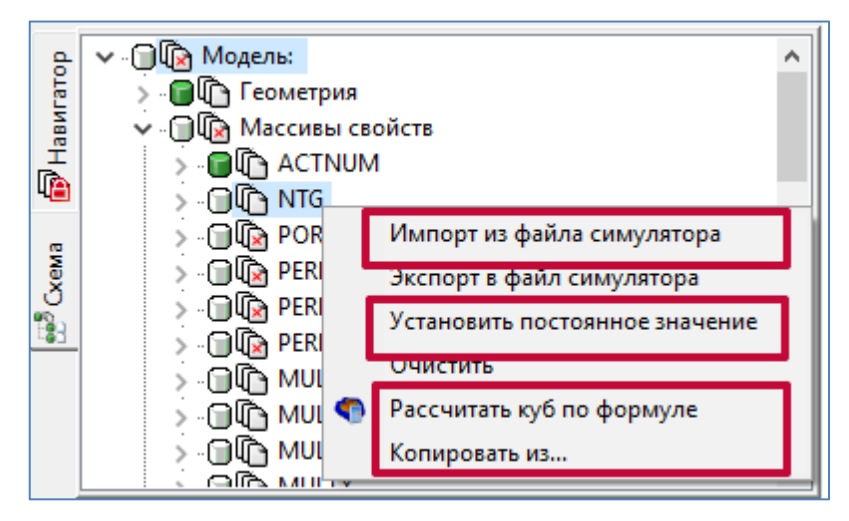

Рисунок 8. Способы задания ФЭС

Для модели PRAVD зададим (Рисунок 9):

- пористость на первом слое 25%, на остальных -20%;
- песчанистость 55%;
- латеральная проницаемость 10 мД, вертикальная в 10 раз меньше.

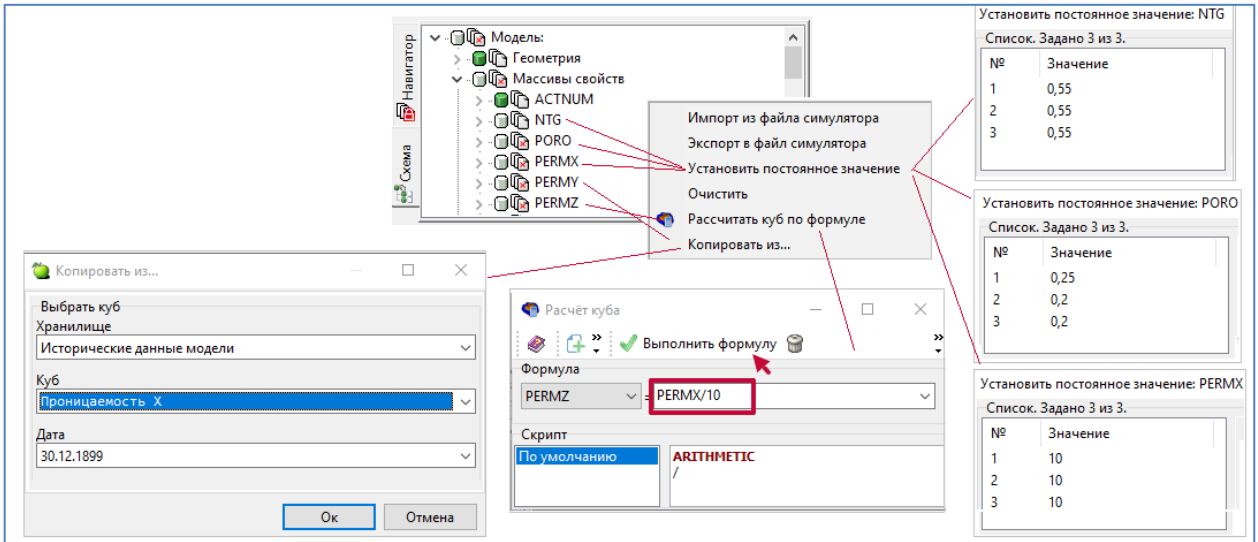

Рисунок 9. Примеры задания ФЭС

#### <span id="page-7-0"></span>*Задание регионов*

Пункт «Регионы» совместно с окном «Свойства» позволяет задать количество регионов PVT свойств, фильтрации, равновесия, регионы подсчёта запасов, Flux-регионы, регионы смешиваемости и уплотнения породы.

Для задания количества регионов (ключевое слово REGNUM) - в модуле «Схема» курсор устанавливается на пункт «Регионы», в окне «Свойства» задаётся их количество. Количество регионов каждого типа по умолчанию равно одному (Рисунок 10).

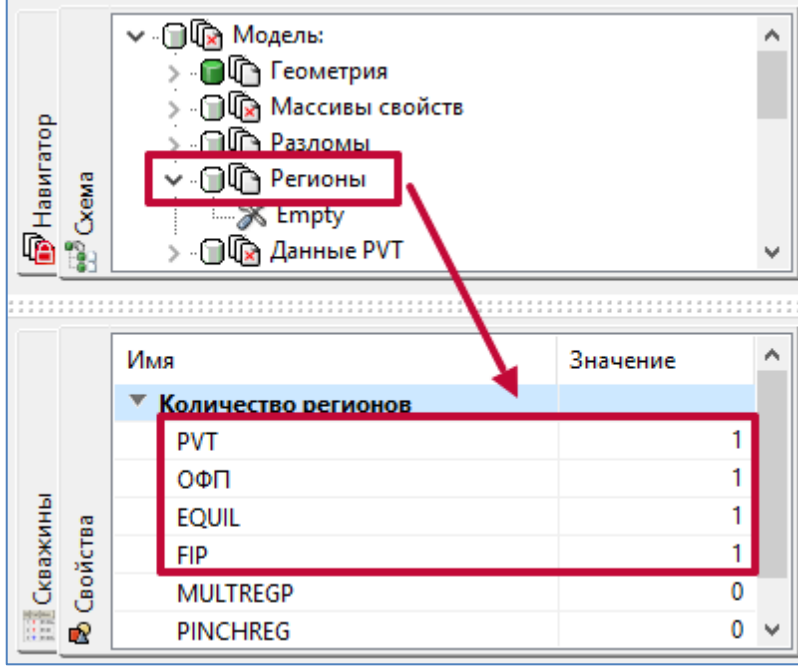

Рисунок 10. Пример задания количества регионов

- PVT количество регионов с различными PVT свойствами (см. ключевое слово PVTNUM);
- ОФП количество регионов фильтрации (см. ключевое слово SATNUM);
- EQUIL количество регионов равновесия (см. ключевое слово EQLNUM);
- FIP количество регионов, для которых необходимо выводить данные о запасах (см. ключевое слово FIPNUM).

Если задан один регион, то по умолчанию все ячейки модели принадлежат этому региону. Если же заданы несколько регионов, то в пункте Регионы появятся подпункты с названием соответствующего куба. Значения этого куба задают принадлежность соответствующей ячейки соответствующему региону.

Для модели PRAVD зададим 2 региона PVT-свойств (Рисунок 11). Для этого в окне «Свойства» для Регионов зададим значение PVT равное двум. Далее заполним куб PVTNUM – щелчком ПКМ по нему раскроем окно «Установки постоянного значения» (Рисунок 12). В нём укажем, что первый слой в нашей модели будут использовать свойства 1-го PVT-региона, а слои 2 и 3 - 2-го PVT-региона.

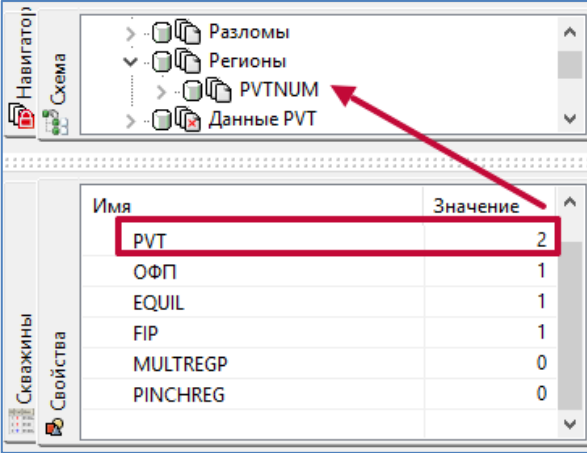

Рисунок 11. Пример задания количества регионов PVTNUM

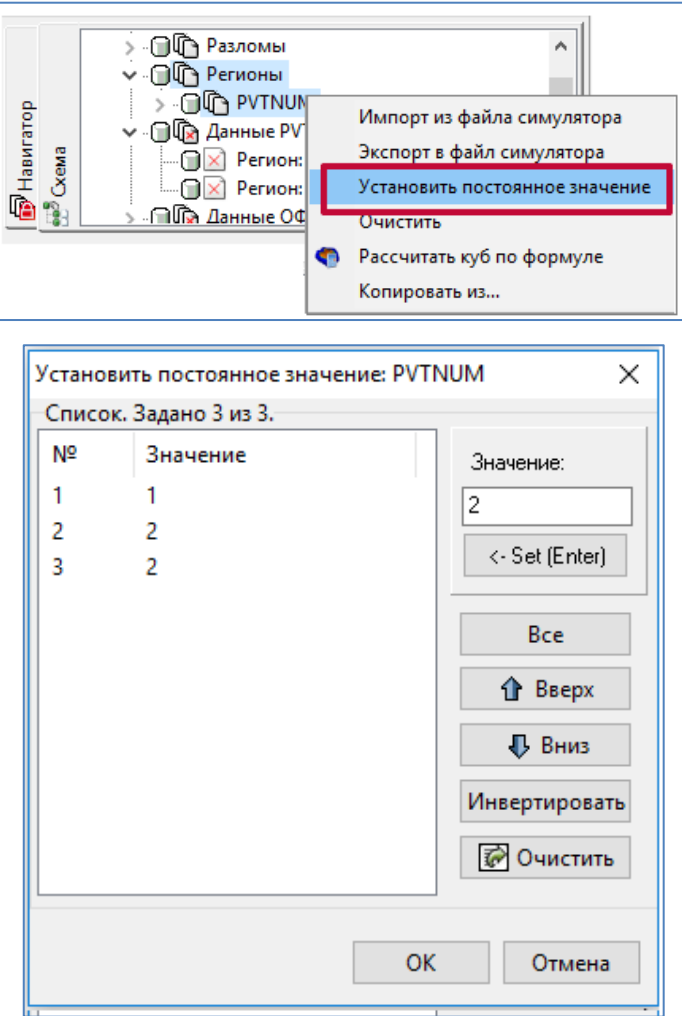

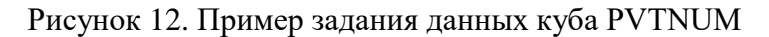

### <span id="page-9-0"></span>*Задание PVT свойств*

Пункт «Данные PVT» совместно с окном «Свойства» позволяет задать PVT свойства флюидов и пород — свойства, зависящие от давления, объёма и температуры. Если в предыдущем шаге было задано более одного PVT-региона, в окне «Свойства» необходимо ввести параметры для каждого региона (Рисунок 13). Доступные для заполнения поля зависят от используемых фаз в модели.

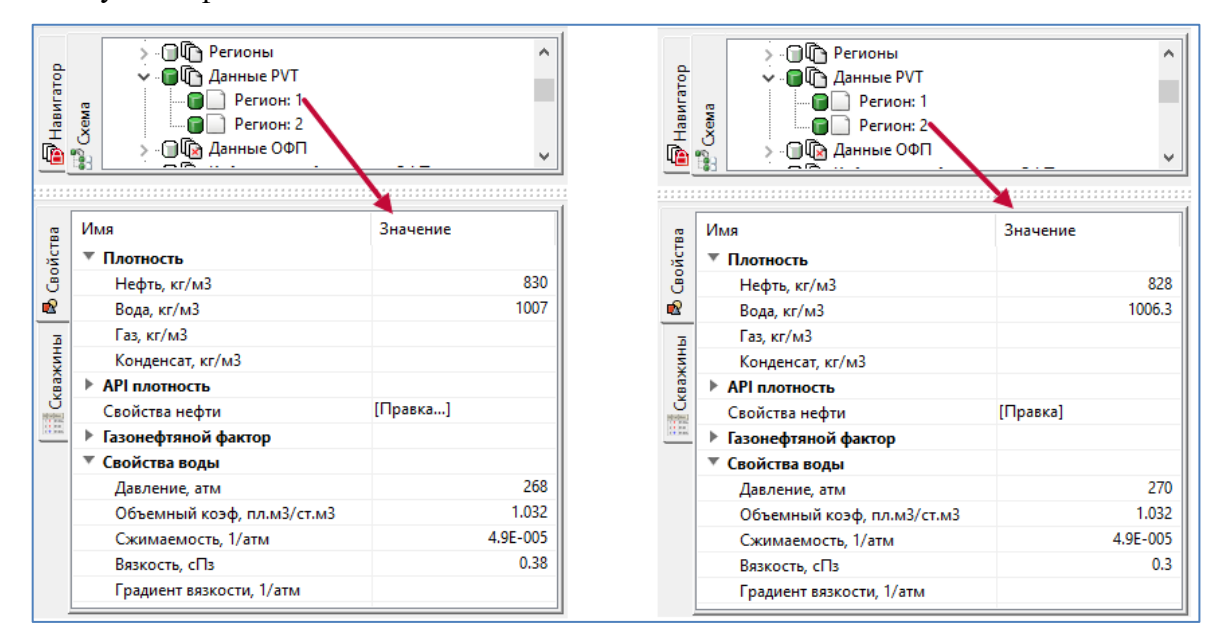

Рисунок 13. Пример задания PVT свойств для 2-фазной модели Вода - Нефть

Для модели PRAVD в окне «Свойства» введём параметры для 1-го, а потом и для 2-го регионов (Рисунок 13). Также для обоих регионов зададим свойства нефти в окне. Для каждого региона откроем окно «Свойства нефти», дважды нажав ПКМ по  $\Box$ . В открывшемся окне введём необходимые параметры, воспользовавшись кнопкой + или же нажав на кнопку «Задать по умолчанию», и изменим появившиеся стандартные данные на свои (Рисунок 14).

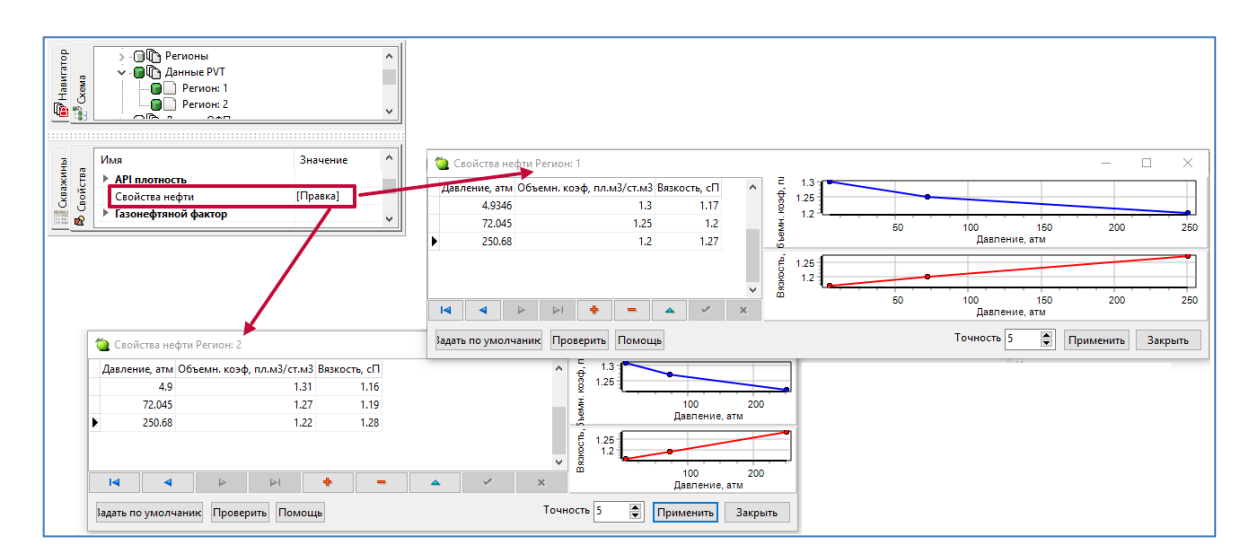

Рисунок 14. PVT данные нефти, 2-фазная модель Вода - Нефть

## <span id="page-10-0"></span>*Задание ОФП свойств*

Данные относительных фазовых проницаемостей задаются по аналогии с PVT свойствами (Рисунок 15).

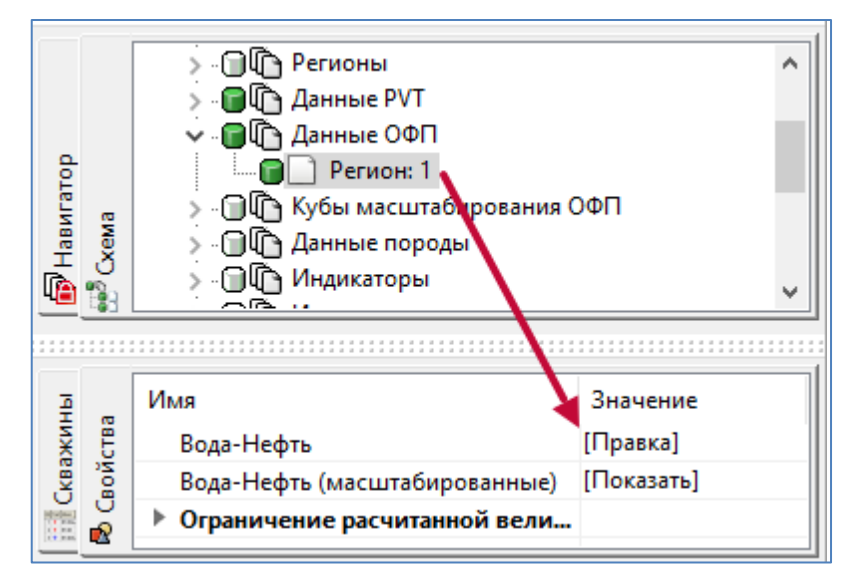

Рисунок 15. ОФП, 2-фазная модель Вода-Нефть

После двойного нажатия кнопки вызывается окно ввода параметров ОФП. Ввод параметров ОФП осуществляется посредством редактируемых окон в областях «Точки», «Значения». Также в данном окне производится последующая коррекция ОФП с помощью точек графика и таблицы свойств. Таблица появится после ввода значения в поле «Количество точек» (строк таблицы) (Рисунок 16).

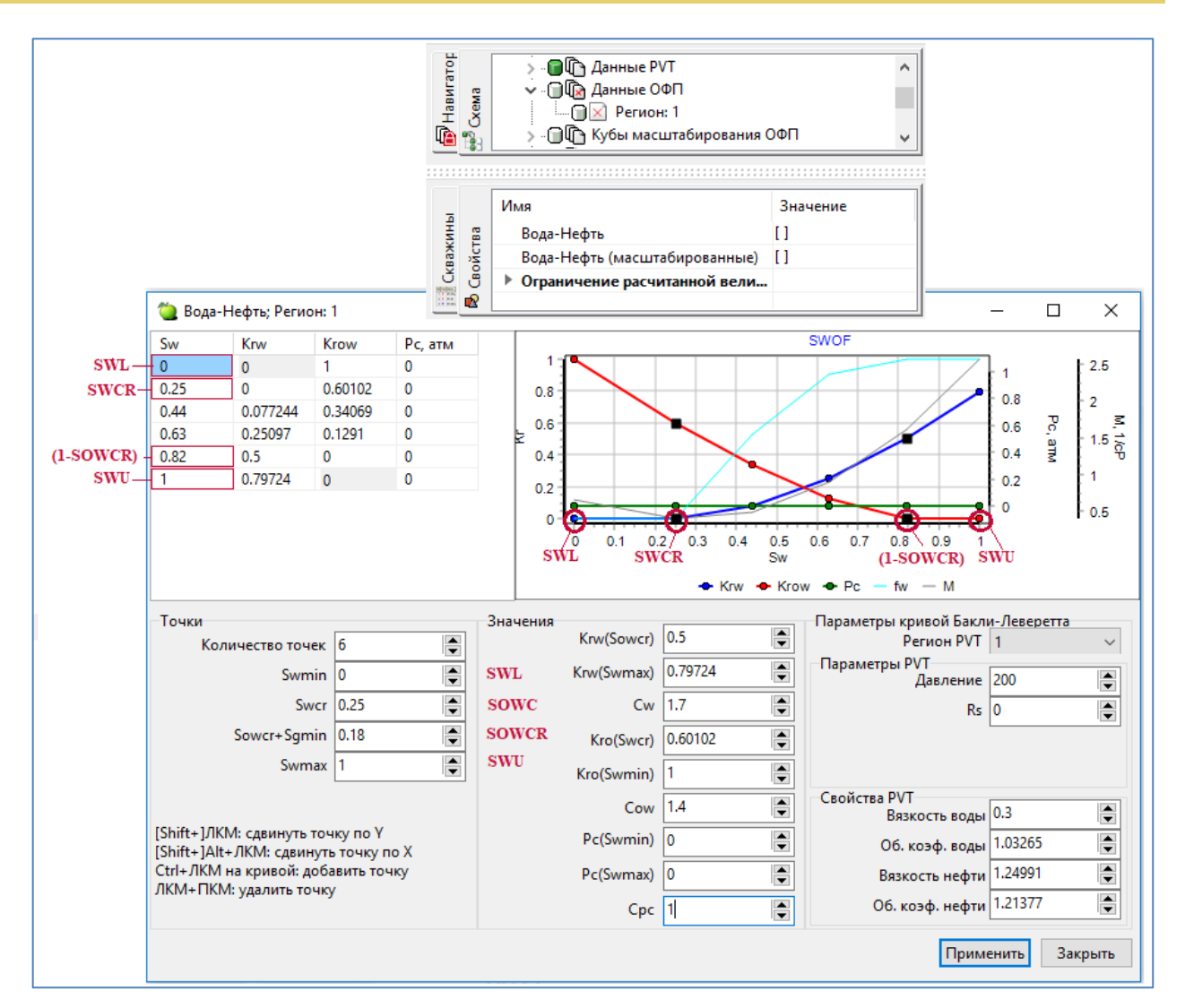

Рисунок 16. ОФП Вода-Нефть, 2-фазная модель

Данные можно задавать графически, двигая точки данных на графике.

Колонки таблицы:

- **Sw** водонасыщенность;
- Кrw относительная проницаемость воды;
- Кгоw относительная проницаемость нефти;
- Pc капиллярное давление.

Вводимые свойства:

- Swmin начальная водонасыщенность;
- Swcr критическая водонасыщенность, при которой перестает «течь» нефть;
- Sowcr остаточная нефтенасыщенность;
- Swmax максимальная водонасыщенность;
- Krw(Sowcr) проницаемость по воде при насыщенности, соответствующей остаточной нефтенасыщенности;
- Krw(Swmax) проницаемость по воде при насыщенности, соответствующей максимальной водонасыщенности;
- $\bullet$   $\alpha$  поверхностное натяжение воды;
- Kro(Swcr) проницаемость по нефти при критической водонасыщенности;
- Kro(Swmin) проницаемость по нефти при начальной водонасыщенности;
- Соw поверхностное натяжение на границе вода-нефть;
- PC(Swmin) капиллярное давление при минимальной водонасыщенности;
- PC(Swmax) капиллярное давление при максимальной водонасыщенности;
- Cpc cтепень капиллярного давления.

Масштабированные ОФП вычисляются с учётом кубов масштабирования, если они заданы в модели.

Для модели PRAVD вызовем окно ОФП нефти и зададим параметры:

- количество точек  $-6$ ;
- начальная водонасыщенность  $-0$ ;
- критическая водонасыщенность  $-0.25$ ;
- остаточная нефтенасыщенность  $-0.18$ ;
- Krw(Sowcr)  $0.5$ ;
- $Cw 1.7$ :
- $Cow 1.4$ .

#### <span id="page-12-0"></span>*Задание данных породы*

Данные породы (ключевое слово ROCK) вводятся для каждого PVT региона вводом соответствующих параметров в окне «Свойства» пункта «Данные породы» (Рисунок 17).

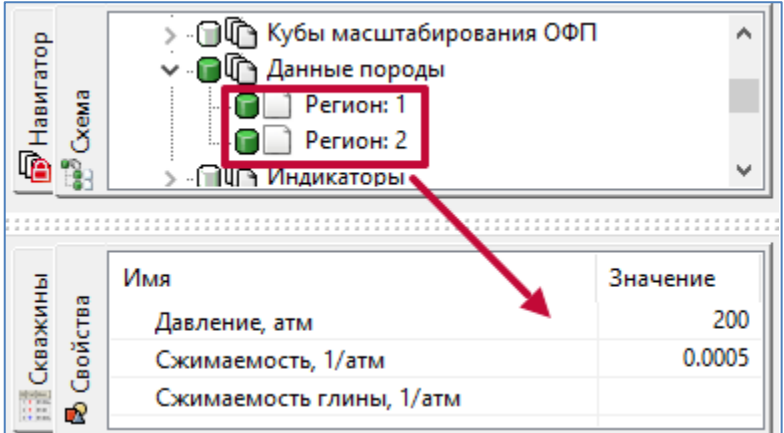

Рисунок 17. Задание данных породы

Для модели PRAVD зададим сжимаемость 5 \* 10-4 при давлении 200 атм (Рисунок 17).

## <span id="page-13-0"></span>*Задание начальных условий модели*

Начальные условия модели определяются двумя способами (Рисунок 18):

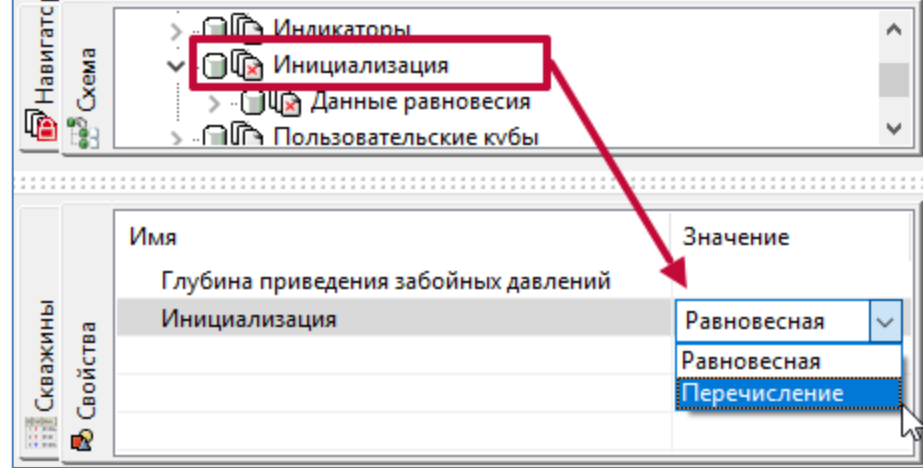

Рисунок 18. Выбор способа инициализации

1) Использование гидростатического выравнивания – равновесная инициализация. Для задания гидростатического равновесия в модели должен быть задан, как минимум, один EQUIL-регион. При задании в модели одного EQUIL-региона гидростатическое выравнивание для всех ячеек модели будет задаваться по одному закону. Если в модели нужно использовать разное гидростатическое равновесие, то следует задать требуемое количество EQUIL-регионов (Рисунок 19).

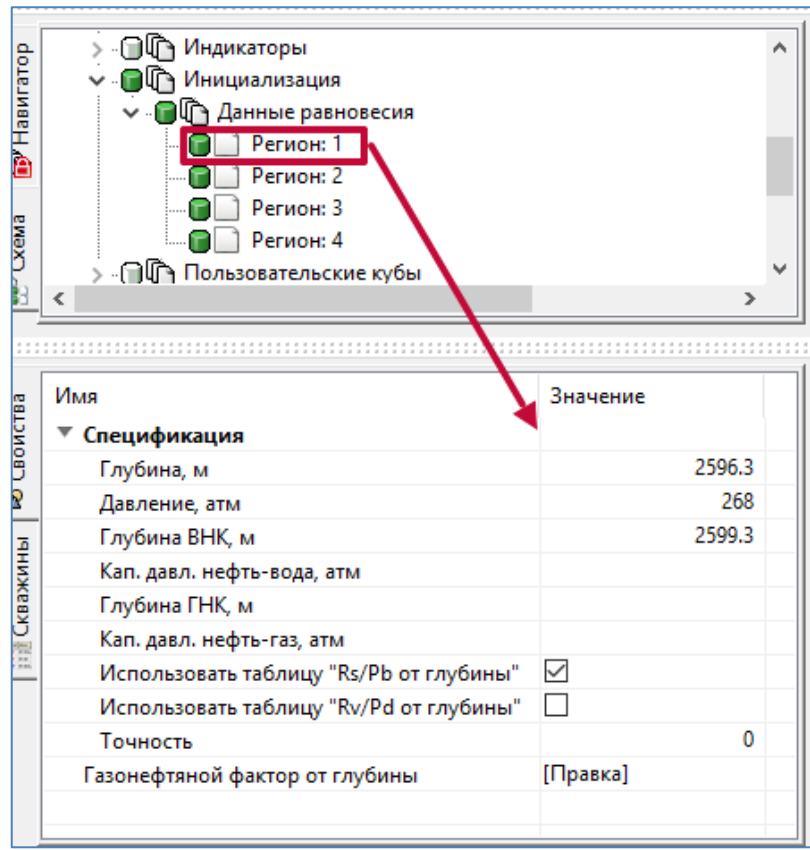

Рисунок 19. Пример задания равновесной инициализации для 2-х фазной модели

2) Задание карт начального пластового давления и насыщенностей – явная инициализация (перечисление). При выборе данного способа инициализации следует указать способ задания начального давления: «Массив», при задании давления кубом, или «Давление от глубины», при задании табличной функцией давления от глубины (Рисунок 20).

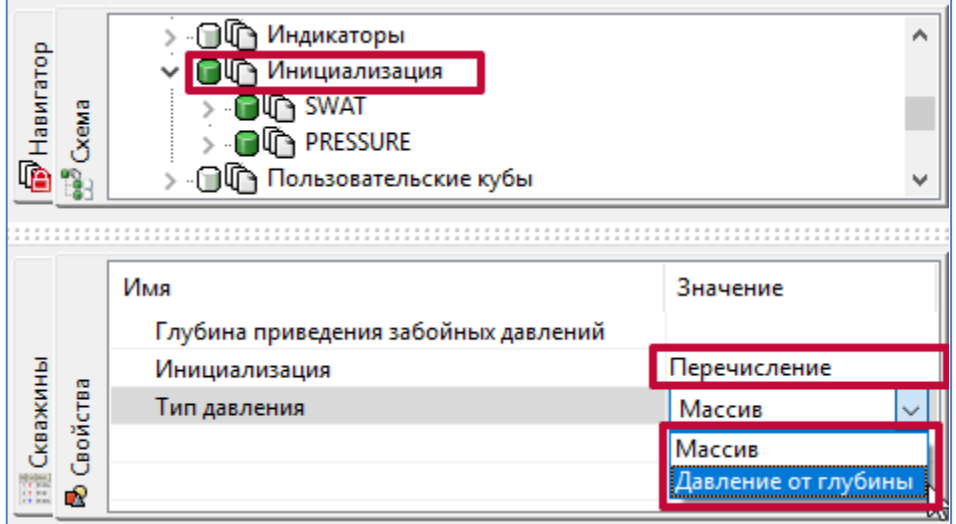

Рисунок 20. Выбор типа давления при явной инициализации

Для модели PRAVD, используя опцию «Установить постоянное значение» (Рисунок 21), зададим явную инициализацию с начальным давлением 200 атм и начальной водонасыщенностью 0.5.

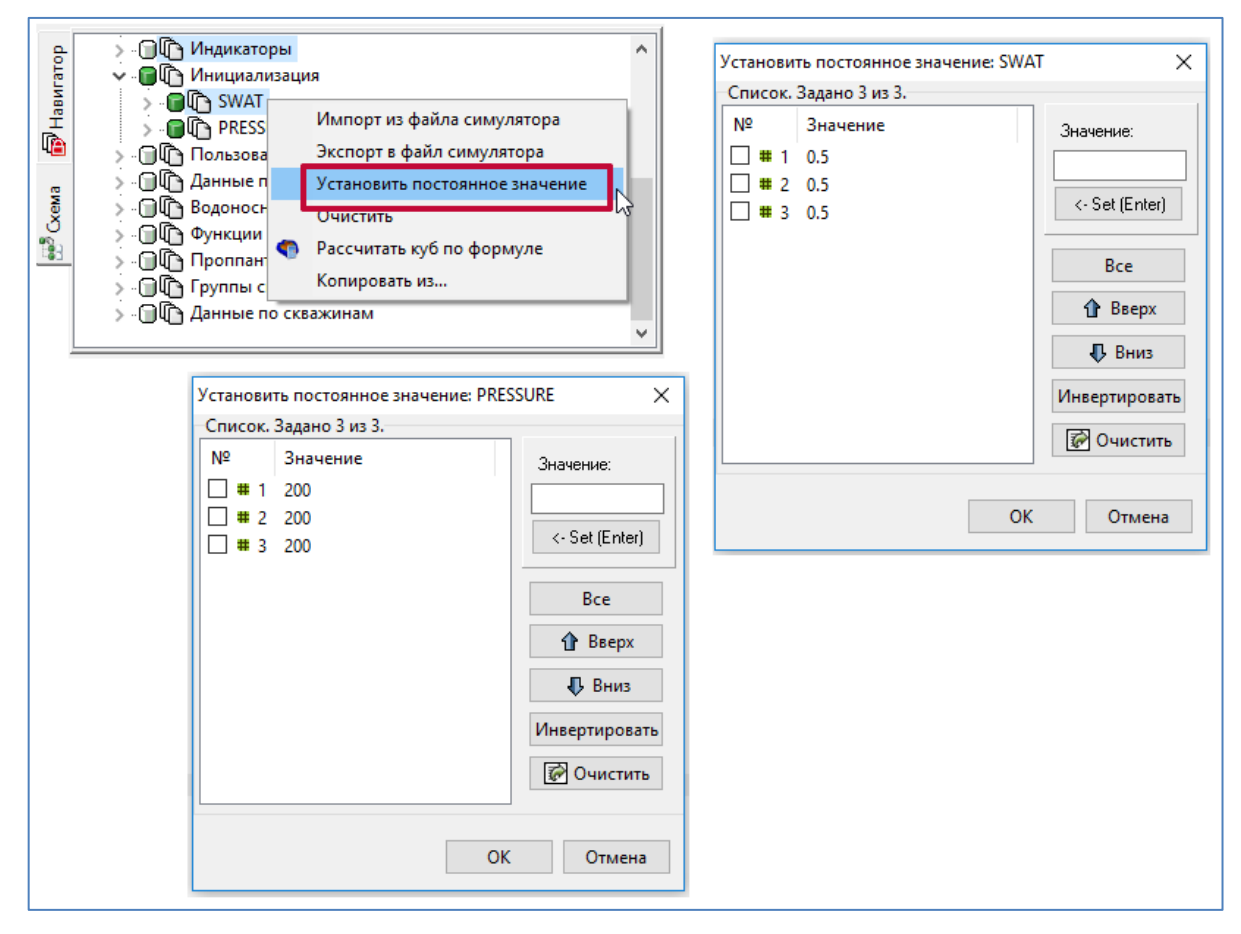

Рисунок 21. Пример задания явной инициализации для 2-х фазной модели

## <span id="page-15-0"></span>*Добавление дат*

Период разработки задаётся в пункте DATES в окне «История». Окно «История» открывается нажатием на кнопку:

- на панели инструментов;
- F12.

Далее в левой части окна «История» выбирается пункт DATES, и нажатием на кнопку вызывается окно «Ввода интервала дат» (Рисунок 22). В нем указываются начальная и конечная даты, единица измерения и значение временного шага.

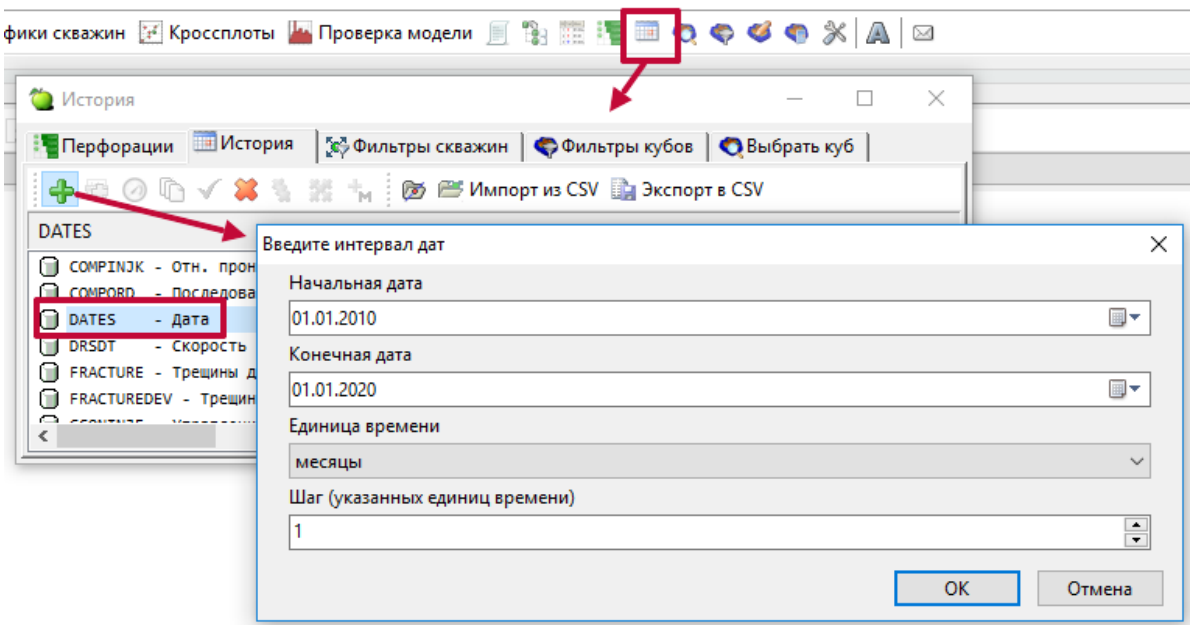

Рисунок 22. Добавление дат

Для модели PRAVD добавим период разработки 10 лет, начиная с 2010 года (Рисунок 22).

#### <span id="page-16-0"></span>*Добавление скважин*

Поддержано 2 способа создания скважин через интерфейс (Рисунок 23):

- 1) нажав ПКМ по пункту «Данные по скважинам» в окне «Схема», выбрать «Добавить скважину». В открывшемся окне «Настройки» задать название и координаты скважины;
- 2) перейдя в окно «Карта», кликнуть ПКМ на ячейку, координаты которой будут координатами скважины, и выбрать «Добавить скважину». Координату ячейки на «Карте» можно увидеть, наведя курсор на ячейку (Рисунок 25).

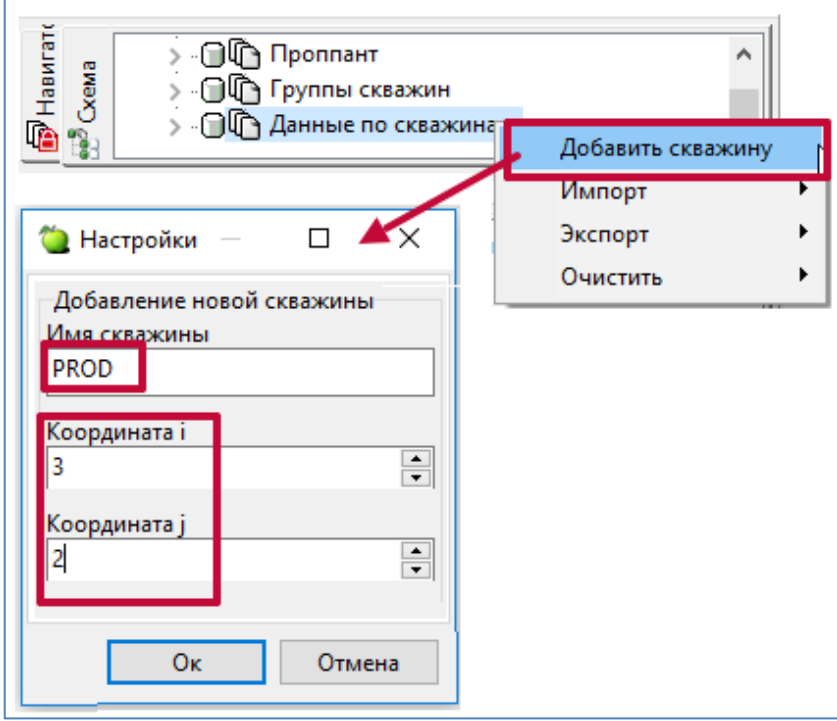

#### Рисунок 23. Способ добавления скважины

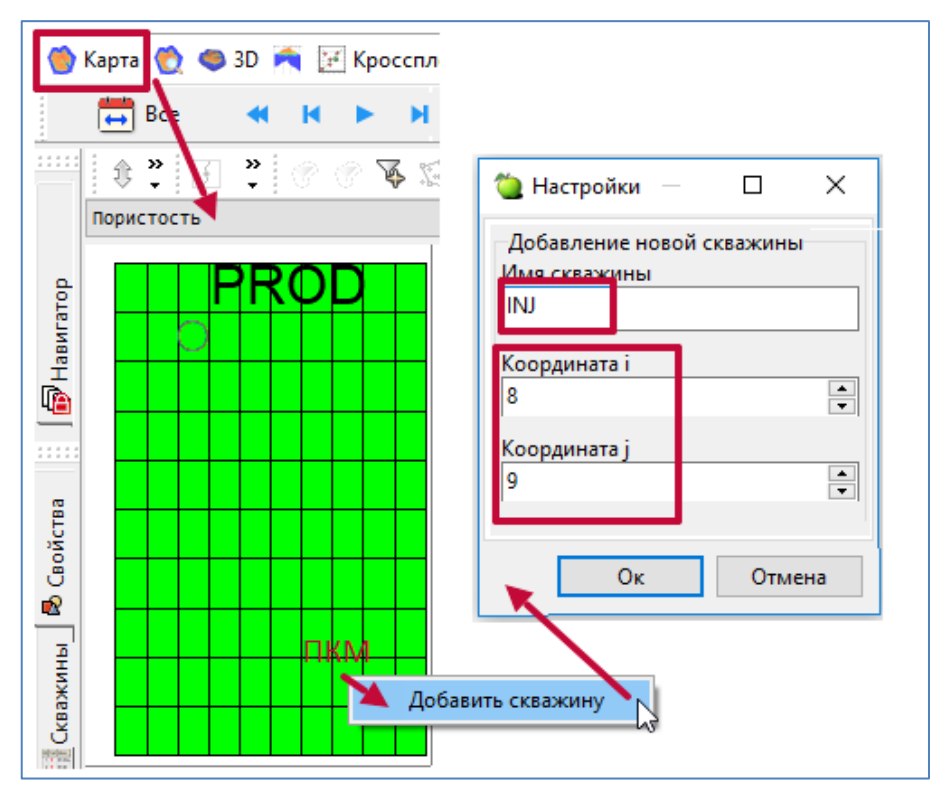

## Рисунок 24. Способ добавления скважины

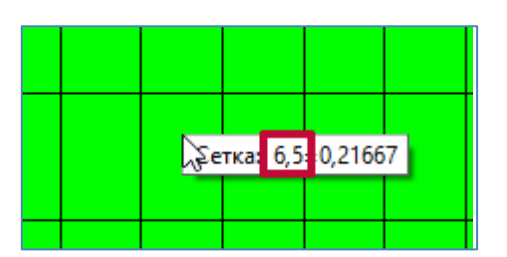

Рисунок 25. Карта – координаты ячейки

В модель PRAVD добавим две скважины:

- скважину PROD с координатами (3,2) добавим первым описанным ранее способом (Рисунок 23);
- скважину INJ с координатами  $(8,9)$  вторым (Рисунок 24). Перфорации (ключевое слово COMPDAT) можно задавать тремя способами:
- 1) нажав ПКМ по названию скважины в окне «Схема», выбрать пункт «Добавить перфорации». В открывшемся окне ввести номера слоёв K1 и K2, если скважина вертикальная, и I1, I2, J1, J2, K1 и K2, если горизонтальная. Также необходимо выбрать дату открытия перфораций (Рисунок 26).

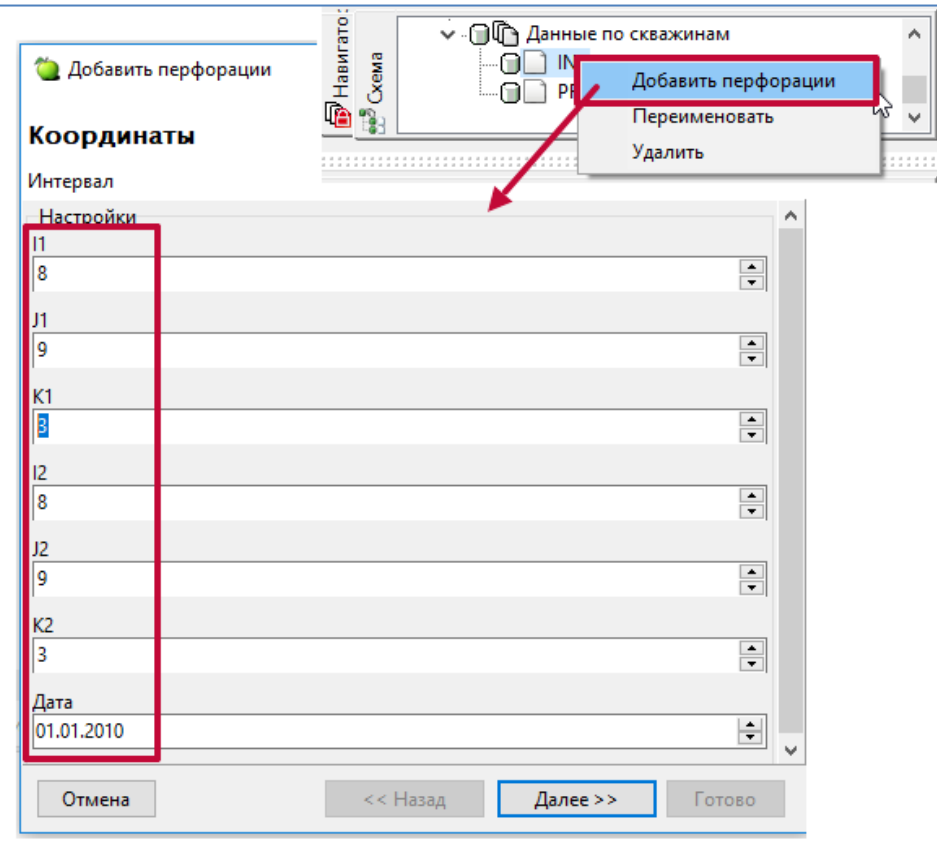

Рисунок 26. Добавление перфораций в окне «Схема»

2) выбрать скважину в окне «Схема» или «Карта» и дату открытия перфорации (передвинув правый бегунок модуля «Изменение даты»). Перейти в окно «Перфорации»,

нажав кнопку **на панели инструментов или клавишу F11.** Добавление (удаление) перфорации осуществляется двойным щелчком мыши в первой колонке окна «Перфорации» (Рисунок 27).

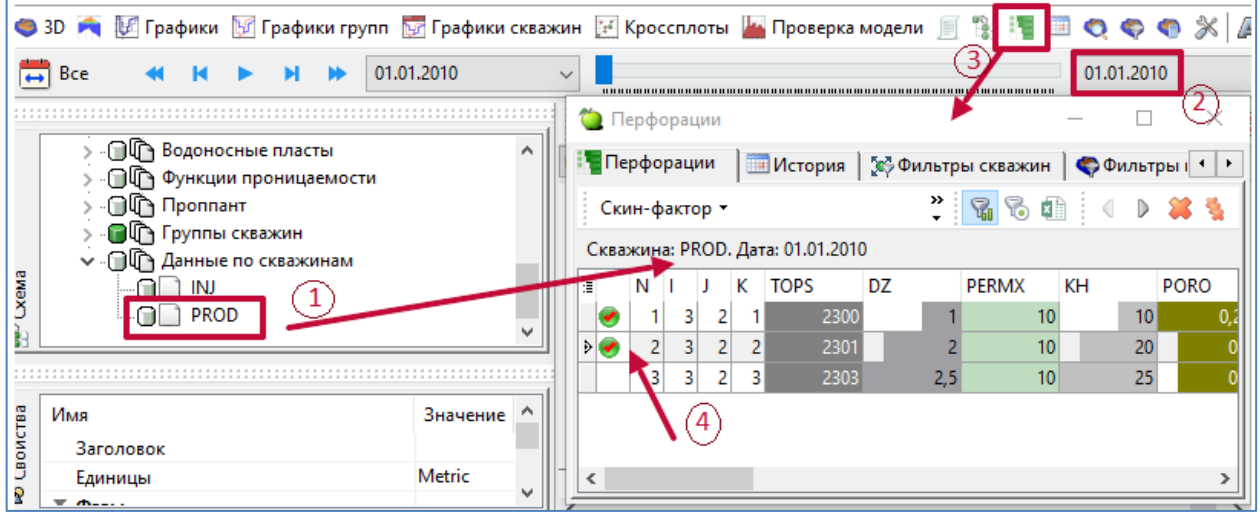

Рисунок 27. Добавление перфораций в окне «Перфорации»

3) выбрать скважину в окне «Схема» или «Карта». Перейти в окно «История», нажав кнопку на панели инструментов или клавишу F12. В левой части окна «История» выбрать пункт COMPDAT и нажатием на кнопку добавить строку, в которую вводятся необходимые данные (Рисунок 28).

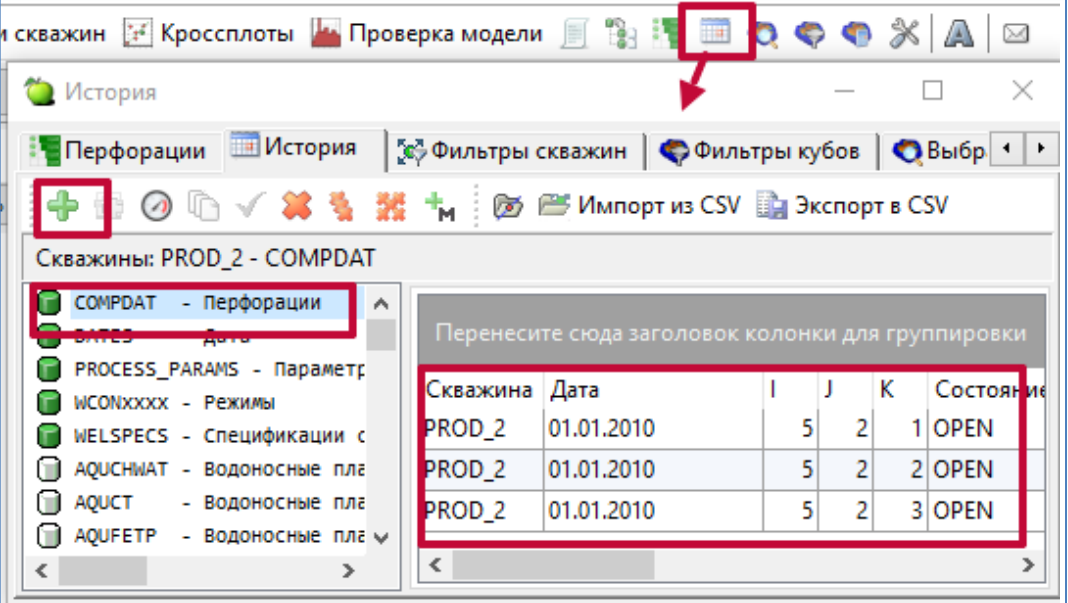

Рисунок 28. Добавление перфораций в окне «История»

Также перфорации, введённые первыми двумя способами, отобразятся в пункте COMPDAT окна «История», а первым и третьим – в окне «Перфорации».

В модели PRAVD добавить перфорации:

- для скважины PROD на 1-ый и 2-ой слои (Рисунок 27);
- для скважины INJ на 3-ий слой (Рисунок 28).

Удостовериться, что заданные перфорации появились в пункте COMPDAT окна «История».

Перфорации отображаются в окнах «Карта» и «3D» (Рисунок 29). На «Карта» перфорации отображаются в виде .

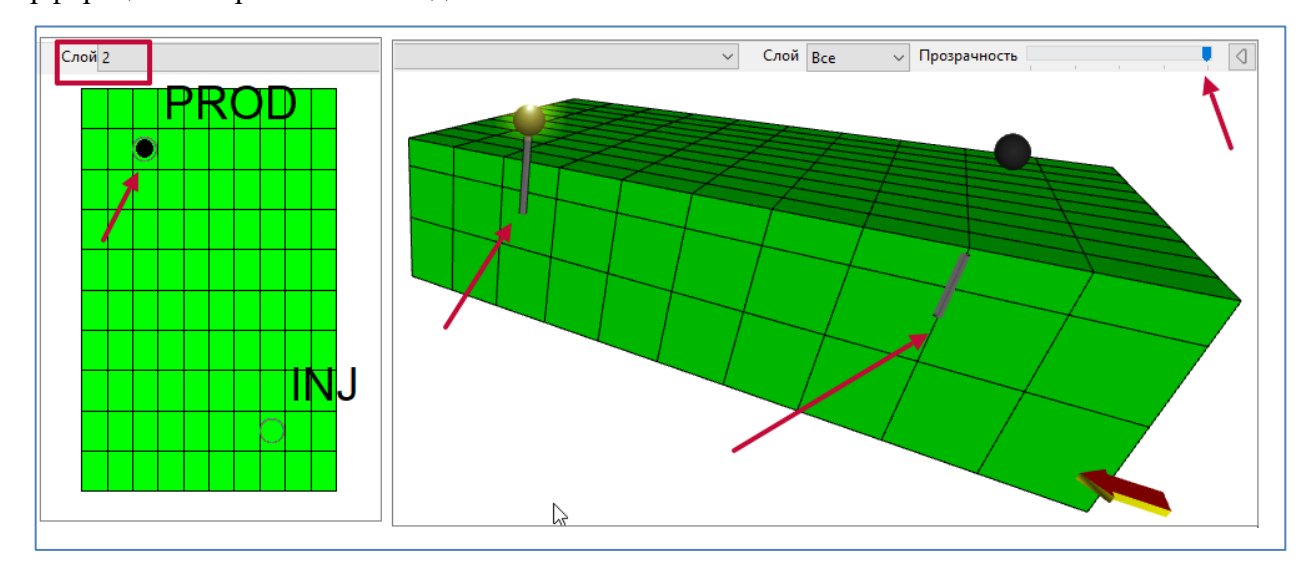

Рисунок 29. Отображение перфораций в модуле «3D»

Режим работы скважины задаётся в пункте WCONXXXX окна «История». Для задания режима работы скважины нужно (Рисунок 30):

- 1) выбрать скважину в окне «Схема» или «Карта»;
- 2) открыть окно «История»;
- 3) перейти в пункт WCONXXXX;
- 4) в строке выбрать нужные дату, тип скважины, состояние, контроль, предел забойного давления (при необходимости);
- 5) нажать кнопку применить текущие изменения  $\checkmark$ ;
- 6) при необходимости добавить ещё строку, нажав на кнопку .

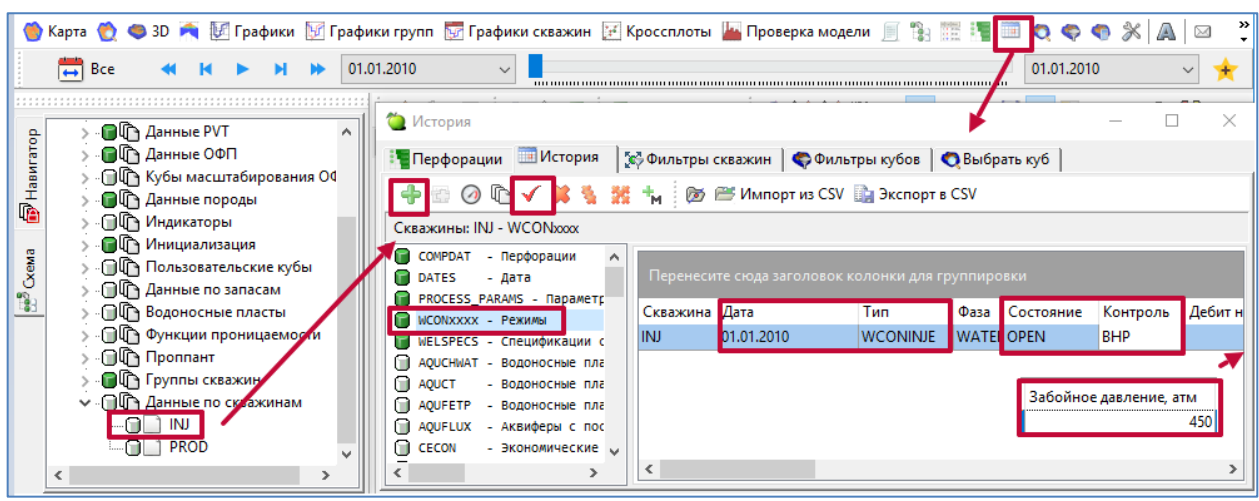

Рисунок 30. Задание режима работы нагнетательной скважины

В модели PRAVD на первую дату задать:

- скважину PROD как открытую добывающую (WCONPROD) с контролем по забойному давлению 50 атм (Рисунок 30);
- скважину INJ как открытую нагнетательную (WCONINJE) с контролем по забойному давлению 450 атм.

После завершения ввода данных по работе скважин можно считать, что процесс построения модели завершён.

## <span id="page-21-0"></span>*Запуск расчёта*

Запустить гидродинамические модели на расчёт с нулевого шага гидродинамическим симулятором через графический интерфейс нужно установить тип симулятора «Гидродинамика» и с помощью кнопки на панели инструментов «Запустить Симулятор», через меню «Расчёты» – «Запустить симулятор» и сочетанием клавиш «Ctrl+R» (Рисунок 31).

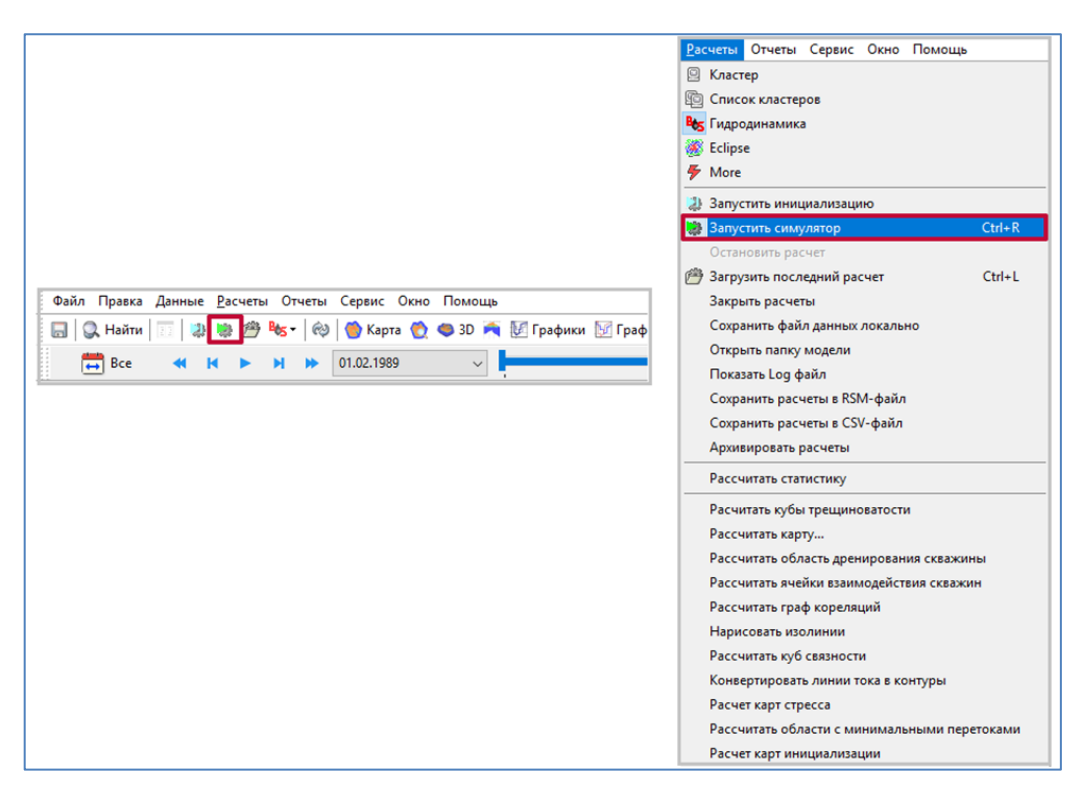

Рисунок 31. Вид кнопки «Запустить симулятор»

При запуске модели на расчёт появится диалоговое окно экспорта текстовых файлов, так как гидродинамический симулятор РН-КИМ использует для расчёта моделей только текстовые файлы. В диалоговом окне можно выбрать, как запустить модель, экспортировать ее как новую или рассчитать исходные данные. В этом же окне можно выбрать версию симулятора для расчета модели (Рисунок 32).

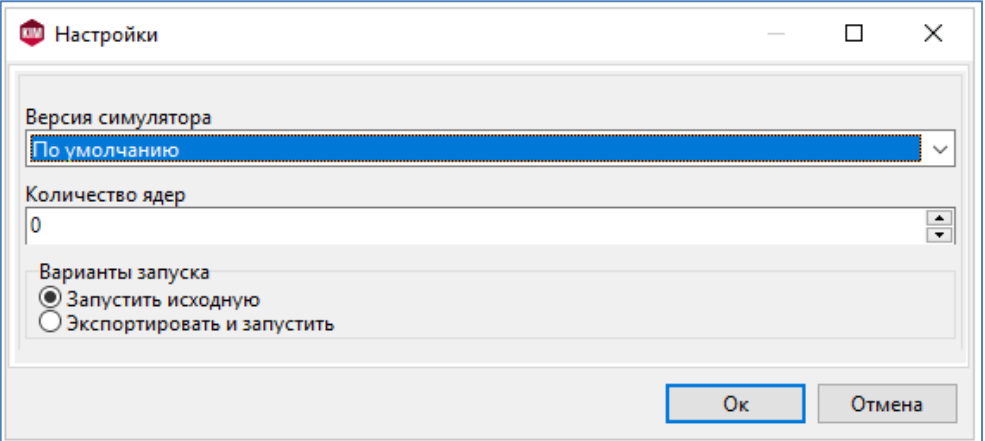

Рисунок 32. Вид кнопки «Запустить симулятор»

В открывшемся окне необходимо прописать количество ядер, которые будет использовать симулятор для расчёта моделей. Значение 0 означает, что количество ядер для расчёта будет взято из настроек РН-КИМ, которые находятся в контекстном меню Сервис-Настройки-Вычисления-Гидродинамика. При выборе варианта «Запустить исходную»

интерфейс выгружает все текстовые файлы без изменений и запускает модель на расчет. При выборе варианта «Экспортировать и запустить» открывается окно выбора нового имени для модели (Рисунок 33).

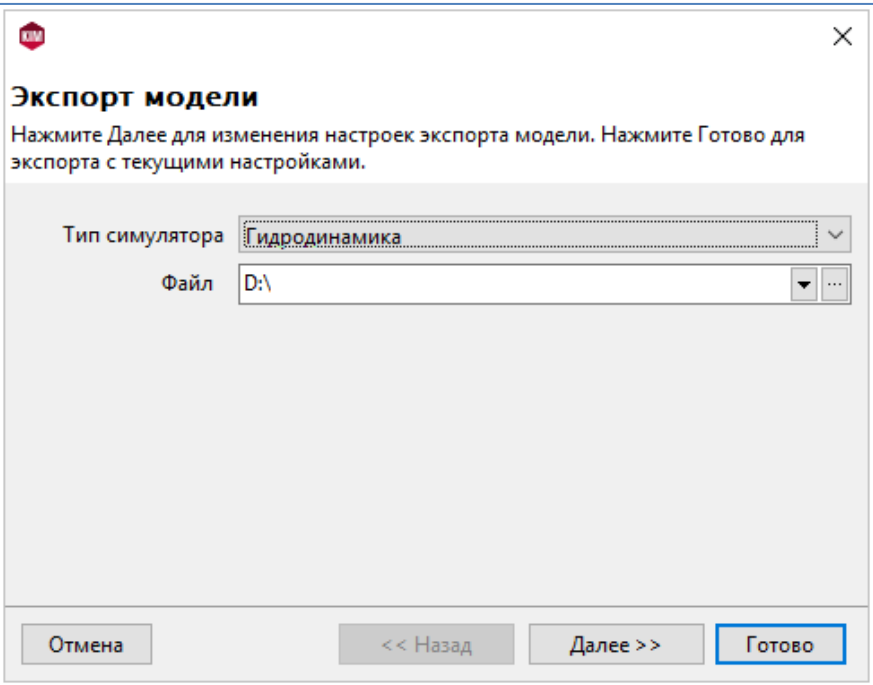

Рисунок 33. Окно выбора имени модели для экспорта

При выборе кнопки «Далее» открывается диалоговое окно настройки модели для экспорта.

В открывшемся окне необходимо прописать количество ядер, которые будет использовать симулятор для расчёта моделей. Значение 0 означает, что количество ядер для расчёта будет взято из настроек РН-КИМ, которые находятся в контекстном меню Сервис-Настройки-Вычисления-Гидродинамика. Если дополнительные условия для запуска модели не нужны, то нужно нажать на кнопку «Готово».

После запуска модели на расчёт гидродинамическим симулятором процесс будет запущен в фоновом режиме, и будет открыто окно командной строки, в котором будет виден процесс расчёта и записи log-файла (Рисунок 34).

| <b>EXIC:</b>                                                                                                    |                                                                                                    |                                                                                                    |                                                                                                    |                                                                                  |                                                                                 |                                                                         | $\Box$ | $\times$     |
|----------------------------------------------------------------------------------------------------|----------------------------------------------------------------------------------------------------|----------------------------------------------------------------------------------------------------|----------------------------------------------------------------------------------------------------|----------------------------------------------------------------------------------|---------------------------------------------------------------------------------|-------------------------------------------------------------------------|--------|--------------|
| \$\$\$\$\$\$\$\<br>$$5\%$<br>\$\$<br>-88<br>\$\$<br>\$\$<br>\$\$\$\$\$\$\$\<br>\$\$<br>\$\$<br>\$\$<br>\$\$<br>\$S<br>\$\$<br>\$\$<br>\\$\$\\$\$ | \$\$<br>\$\$<br>\$\$\$\<br>\$S<br>\$\$\$\$<br>\$\$\\$\$\$\$\$\$<br>\$\$\\$\$<br>\\$\$\$\$<br>\\$\$\$<br>$\sqrt{55}$ | \$\$<br>\$\$\\$\$\$\$\$\$<br>\$1/<br>-55<br>\$\$<br>\$\$<br>\$\$<br>\$\$<br>\$\$\$\$\$\<br>\$\$<br>\$\$<br>$$5 \times$<br>\$\$<br>\\$\$\<br>$\sqrt{55}$<br>\\$\$ | $$5\%$<br>\$\$<br>\$\$\$\<br>\$\$\$<br>\$\$\$\$<br>\$\$\$\$\<br>\$\$\\$\$\$\$\$\$<br>$$5 \times 1555$<br>\$\$<br>\$\$<br>$$5 \rangle$<br>\$\$<br><b>\\$</b><br>\\$\$\$\$\$\$\\$\$<br>\\$\$ |                                                                                  |                                                                                 |                                                                         |        | $\land$      |
| Warnings                                                                                                    | Errors                                                                                                    | Problems                                                                                                    |                                                                                                    |                                                                                  |                                                                                 |                                                                         |        |              |
| 5                                                                                                    | $\overline{2}$                                                                                                    | $\mathbf{1}$                                                                                                    |                                                                                                    |                                                                                  |                                                                                 |                                                                         |        |              |
| Tot.Steps                                                                                                    | Tot.NI                                                                                                    | Tot.LI                                                                                                    | Tot.RST                                                                                                    | Tot.RST cause                                                                    | Closed wells                                                                    |                                                                         |        |              |
| 162                                                                                                    | 168                                                                                                    | 307                                                                                                    | $\theta$                                                                                                    | (0, 0, 0)                                                                        | $\theta$                                                                        |                                                                         |        |              |
|                                                                                                    | Min<br>Value at time: 3926.000                                                                                      |                                                                                                    |                                                                                                    | Max                                                                              | Value                                                                           | History                                                                 |        |              |
| dT<br>N. Iters<br>L.Iters<br>LI / NI                                                                                                    | 0.0<br>0<br>0<br>0.0                                                                                                |                                                                                                    |                                                                                                    | 31.000<br>з<br>8 <sup>1</sup><br>3.000                                           | 30.000<br>$\mathbf{1}$<br>$\overline{2}$<br>2.000                               |                                                                         |        |              |
| <b>PAV</b><br>Oil Rate<br>Gas Rate<br>Wat. Rate<br>Liq. Rate<br>Water Inj<br>Gas Inj<br><b>WCT</b>                                               | 0.0<br>0.0<br>0.0<br>0.0<br>0.0<br>0.0<br>0.0<br>0.0                                                                |                                                                                                    |                                                                                                    | 222.828<br>98.926<br>19777.487<br>83.955<br>174.841<br>132.804<br>1.000<br>1.000 | 220.085<br>48.251<br>8127.114<br>81.982<br>130.233<br>127.196<br>0.000<br>0.629 | $-0.000$<br>$-0.000$<br>$-0.000$<br>$-0.000$<br>0.000<br>0.000<br>0.000 |        |              |
| Rep. step                                                                                                    | Num. steps                                                                                                    | Elapsed time                                                                                                    | Time left                                                                                                    | Estimated time                                                                   |                                                                                 |                                                                         |        |              |
| 129                                                                                                    | 171                                                                                                    | 0:00:37                                                                                                    | 0:00:12                                                                                                    | 0:00:49                                                                          |                                                                                 |                                                                         |        |              |
| Start date                                                                                                    | The Current Date: 01.07.2014                                                                                        |                                                                                                    |                                                                                                    |                                                                                  |                                                                                 | End date                                                                |        |              |
| 01.10.2003                                                                                                    | ■ 75.4%                                                                                                    |                                                                                                    |                                                                                                    |                                                                                  |                                                                                 | 01.01.2018                                                              |        |              |
|                                                                                                    |                                                                                                    |                                                                                                    |                                                                                                    |                                                                                  |                                                                                 |                                                                         |        | $\checkmark$ |

Рисунок 34. Окно расчёта модели

После выполнения расчета полученные данные будут автоматически загружены в модель. В модулях «Карта», «Кроссплоты» и «Графики групп/скважин» пользователь сможет увидеть результаты расчета.

В модулях «Графики», «Графики групп/скважин» графики, выводимые на вкладке, а также порядок их следования можно выбрать в диалоговом окне Настроить, которое появляется после нажатия на кнопку ... Графики

После завершения расчета можно увидеть всю рассчитанную модель (Рисунок 35). В модулях «Карта» и «3D» появятся расчетные кубы, и кривые на графиках.

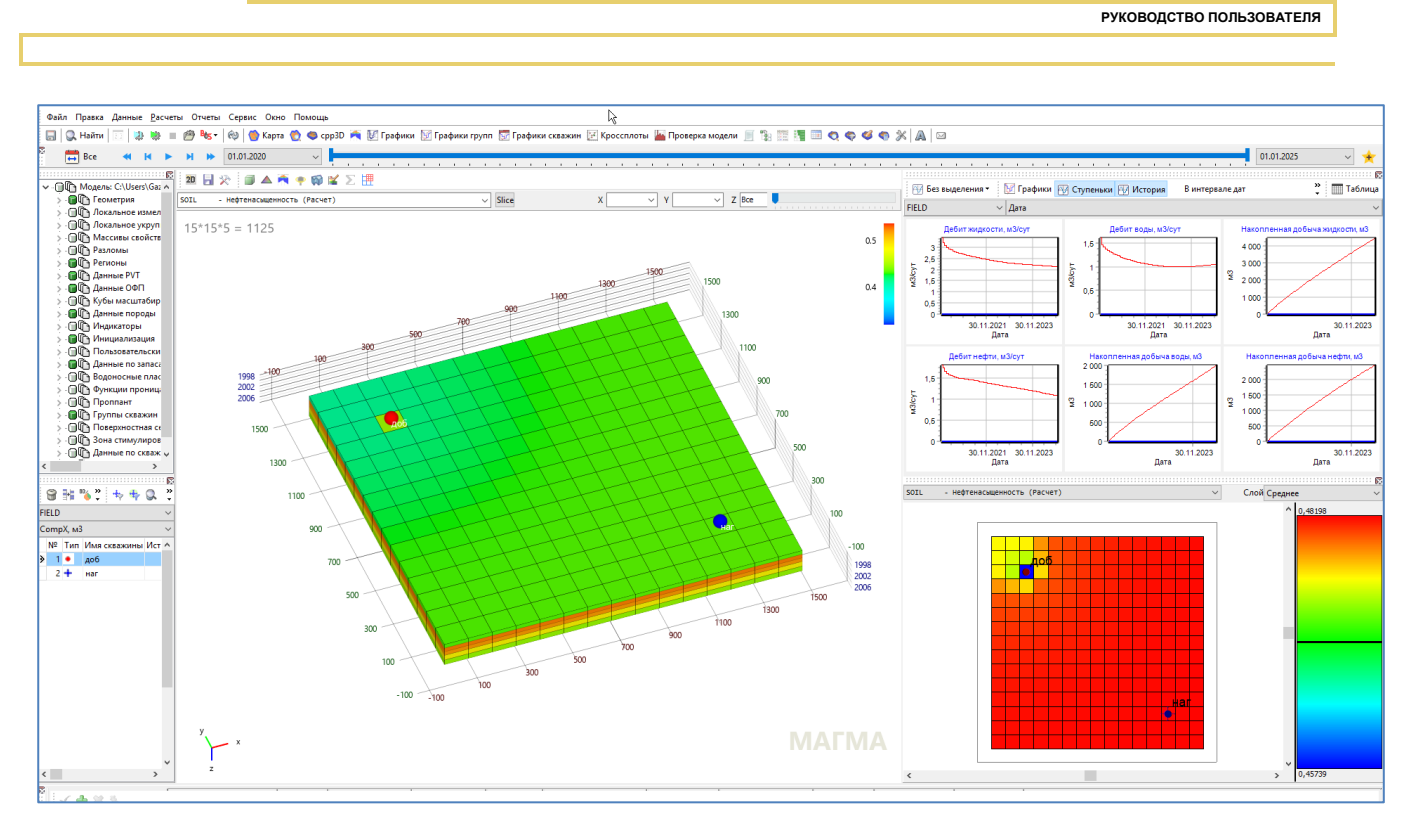

Рисунок 35. Рассчитанная модель в ПК «РН-КИМ»